# kloon MAC-adres op RV320 en RV325 VPNrouterSeries ٦

### Doel

MAC-adreskloon is de eenvoudigste manier om de exacte kopie van het MAC-adres van een machine naar een andere machine te kopiëren. Gewoonlijk moet de Internet Service Provider (ISP) het MAC-adres van uw apparaat registreren om uw apparaat uniek te identificeren. Als u eerder een ander MAC-adres bij uw ISP hebt geregistreerd, kunt u dat MAC-adres op het apparaat bellen. U kunt zelfs het MAC-adres van uw PC op uw apparaat klonen. Door het MAC-adres van uw machine op het apparaat te klonen, kan de machine met de ISP verbonden blijven door het apparaat.

Opmerking: Port Mirroring is inactief wanneer u MAC-adreskloon activeert. Port Mirroring helpt bij het kopiëren van pakketten van een poort naar een andere poort om netwerkverkeer te bewaken en te analyseren.

Dit artikel legt uit hoe u het MAC-adres op RV32x VPN-routerserie kunt klonen.

#### Toepasselijke apparaten

- ・ RV320 VPN-router met dubbel WAN
- ・ RV325 Gigabit VPN-router met dubbel WAN

#### **Softwareversie**

 $\cdot$  v1.1.0.09

## Clone MAC-adres

Stap 1. Meld u aan bij het programma voor webconfiguratie en kies Instellen > MACadreskloon. De pagina MAC-adresklaring wordt geopend:

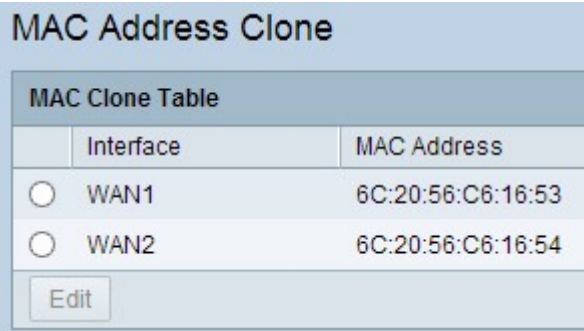

Stap 2. Klik op het gewenste keuzerondje om de interface te kiezen.

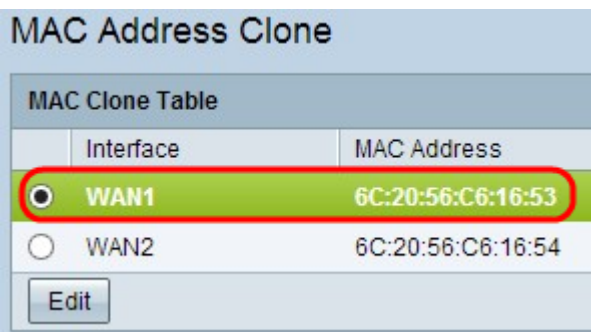

Stap 3. Klik op Bewerken. Het gebied MAC-adreskloon bewerken wordt op de pagina weergegeven:

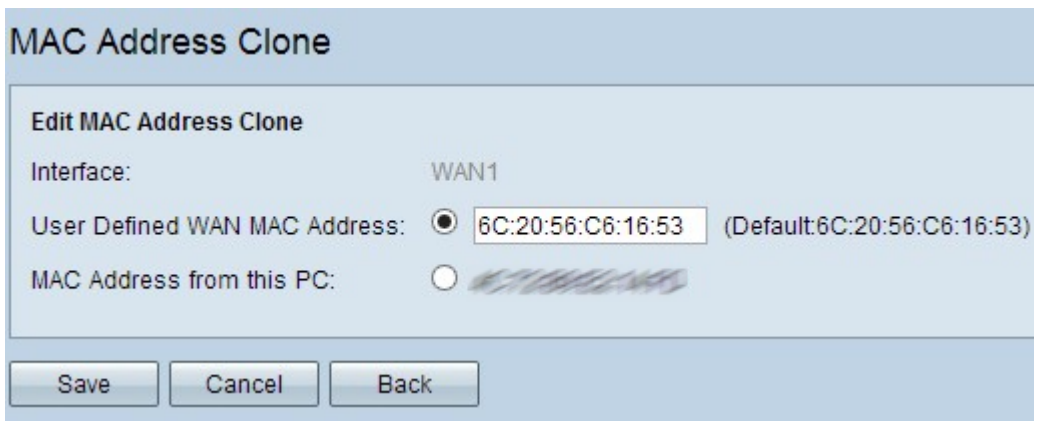

Stap 4. Klik op het gewenste keuzerondje om het MAC-adres te kiezen dat u bij uw ISP wilt registreren.

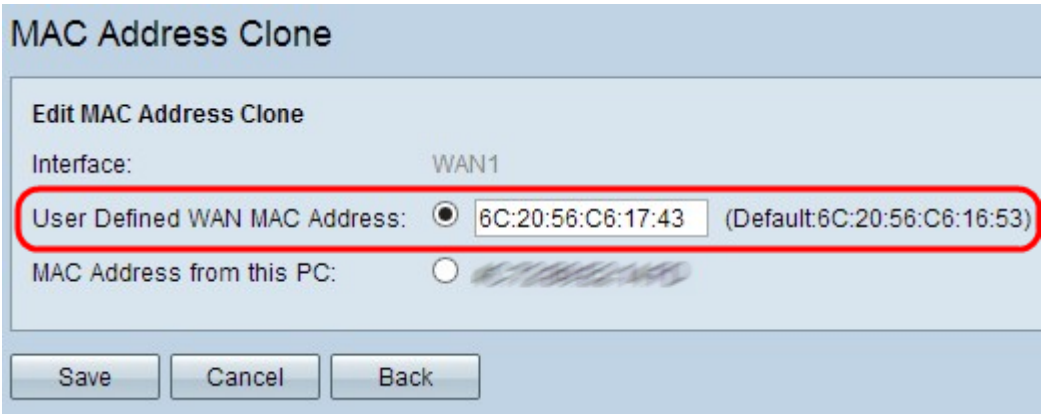

・ User Defined WAN MAC Address - Dit is een 12-cijferig hexadecimaal MAC-adres dat u bij uw ISP registreert. Als u deze optie kiest, typt u het 12-cijferig hexadecimale MAC-adres in het veld MAC-adres van de gebruiker gedefinieerd.

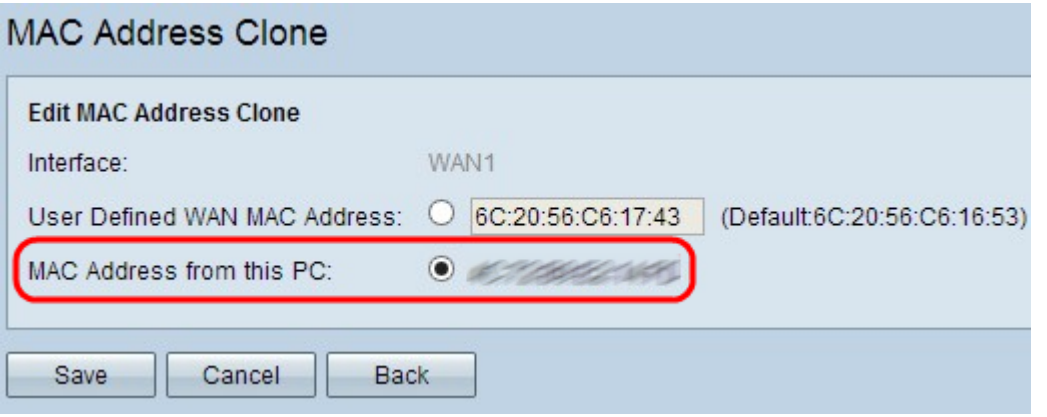

・ MAC-adres van deze pc — Dit wordt gebruikt om het MAC-adres van uw pc bij uw ISP te registreren voor uw apparaat.

Stap 5. Klik op Opslaan om de instellingen op te slaan.